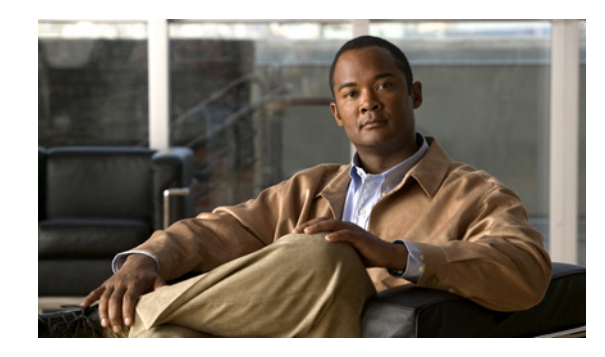

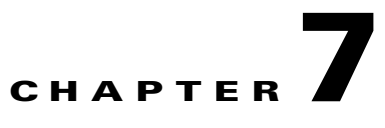

# **Managing the Performance of Cisco MNM Devices**

### **Revised: December 16, 2009, OL-14480-06**

This chapter contains the following sections that describe basic procedures for managing the performance of the Cisco Media Gateway Controller (MGC) Node Manager (MNM) node:

- **•** [Overview of Performance Management Features, page 7-1](#page-0-0)
- **•** [Monitoring Network Performance, page 7-4](#page-3-0)
- **•** [Selecting What to Monitor, page 7-16](#page-15-0)

This chapter also describes the procedures that can be used by system administrators:

- **•** [Filtering Measurements Collected by Cisco MNM, page 7-17](#page-16-0)
- **•** [Changing Performance Thresholds, page 7-18](#page-17-0)
- **•** [Exporting Bulk Performance Data, page 7-18](#page-17-1)
- **•** [Changing How Performance Data Is Archived, page 7-20](#page-19-0)

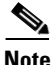

**Note** You can set performance thresholds for various measurements. When performance falls below the threshold level, Cisco MNM notifies you with a *threshold crossing alert* (TCA). See Chapter 6, "Managing Faults with Cisco MNM" for details on setting and managing performance thresholds.

# <span id="page-0-0"></span>**Overview of Performance Management Features**

Network management software must tell you how efficiently your network is performing. You can use the information to evaluate equipment, assess requirements for performance upgrades, and identify problem areas in the network.

Cisco MNM provides performance management features to collect, display, and store performance data. You can

- Collect selected performance attributes on any Cisco PGW 2200 Softswitch node device or group of devices at specific intervals
- **•** Drill down in the Map Viewer from the network level to the device level to view individual device statistics
- **•** In the Performance Manager, you can:

Г

- **–** View performance data for selected time periods
- **–** Depending on the device, view performance data in line graph, bar chart, or table format
- **–** Export the displayed performance data to a flat file
- **–** Print performance data

The system administrator can:

- **•** Filter measurements collected by Cisco MNM
- **•** Change performance thresholds
- **•** Export bulk performance data
- **•** Change how performance data is archived

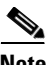

**Note** Performance data related to trunk groups and SS7 can be viewed only if the BAMS is deployed.

# **What Is Monitored**

Most devices in the Cisco PGW 2200 Softswitch node have a set of attributes whose performance statistics can be monitored. Depending on the type of device, performance data is collected in one of two ways:

- **•** Cisco MNM collects performance data from the network devices by polling SNMP data. This is called *performance polling.*
- **•** Cisco MNM retrieves performance data for the active Cisco PGW 2200 Softswitch host signaling and trunking components (also known as the Cisco PGW 2200 Softswitch host configuration) by retrieving flat files generated by the host and the BAMS. This is called *configuration polling*.

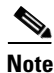

**Note** SNMP data can be viewed only in raw, not summarized, form.

[Table 7-1](#page-2-0) lists the Cisco MNM-managed elements, devices and subcomponents for which performance data is collected. Of these, most can have data displayed in either raw or summary form (column 2). For those with SNMP data, only raw data can be viewed (column 3). Some elements are supported only by Cisco PGW 2200 Softswitch Release 9, as indicated.

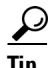

**Tip** Specific performance measurements are in Appendix B, "Performance Measurements Reference." If you are viewing the document online, you can click the page number in the first column to go to the performance measurements list for that element type.

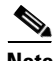

**Note** See the "How Cisco MNM Builds a Model for the Network" section on page 1-9 for information about supported elements.

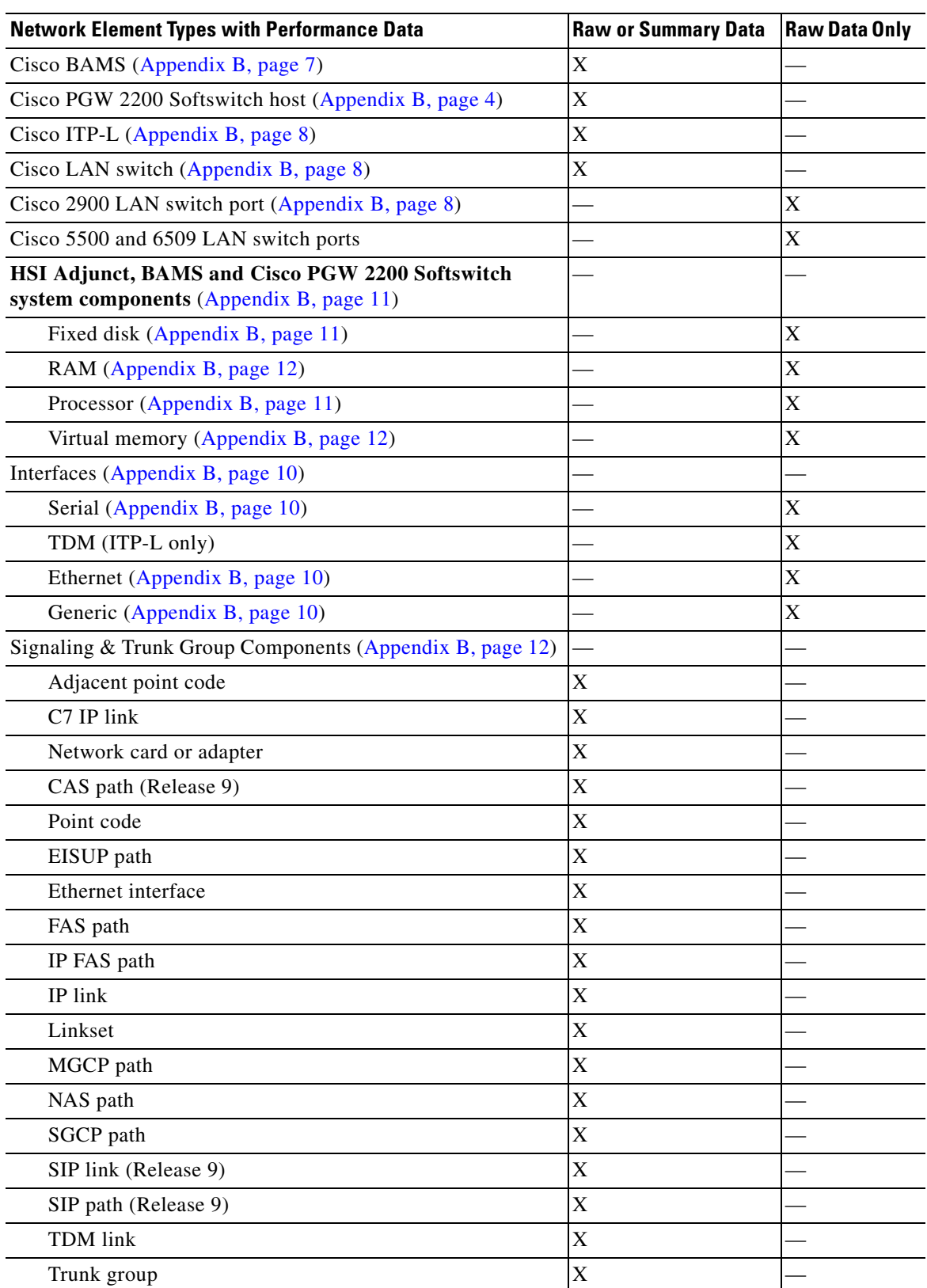

## <span id="page-2-0"></span>*Table 7-1 Network Elements with Performance Data*

П

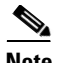

**Note** Cisco IP Transfer Point LinkExtender (ITP-L) is the new name for Cisco Signaling Link Terminal (SLT). Over time, ITP-L will replace SLT in publications and the product.

Cisco MNM does not collect performance data for the following device types:

- **•** Loopback interface for Cisco PGW 2200 Softswitch, the Cisco HSI server, or the Cisco BAMS
- **•** Cisco ITP-L SS7 MTP2 Channels
- **•** Signaling components:
	- **–** D-channel backup
	- **–** TCAP IP path
	- **–** SS route
	- **–** SS7 subsystem
	- **–** Signaling Gateway and Signaling Gateway Pair
	- **–** SS7 signal path to Signaling Gateway Pair
	- **–** SS7 Signaling Gateway Subsystem

# <span id="page-3-0"></span>**Monitoring Network Performance**

Monitoring network performance involves three basic tasks:

Task 1—Select the devices to poll and the polling frequency for each one.

Task 2—Start polling.

Task 3—View performance data using the Performance Manager.

See the following sections for more information.

# **Task 1—Setting Performance Polling Frequencies**

You can specify a different polling frequency for each device type. All devices of that type and all components of such devices will have the same polling frequency. For example, if you set a 10 minute polling frequency for one Cisco ITP-L in the network, the frequency is applied to all Cisco ITP-Ls in the network and to all monitored elements on the Cisco ITP-L, such as the TDM interfaces.

For the Cisco ITP-L and Cisco LAN switch, the polling frequency is set at the device level. All components of the device have the same polling frequency as the parent device. For example, setting a frequency of every 10 minutes for a Cisco ITP-L also polls its TDM interfaces every 10 minutes.

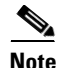

**Note** The polling frequency you set in the Cisco PGW 2200 Softswitch host determines how often the host generates flat files that contain performance data on signaling and trunk group components. Do not set the polling interval in Cisco MNM to be less than the Cisco PGW 2200 Softswitch host polling interval, but you can set a greater interval in Cisco MNM if you do not want to process all the performance files generated. For example, you can set Cisco PGW 2200 Softswitch host performance data collection to every 20 minutes.

Default polling frequencies are

- **•** Every 5 minutes for performance polling
- **•** Every 15 minutes for configuration polling (signaling and trunking components)

For SSH-enabled components, polling uses SSH.

**Note** Both the active and standby Cisco PGW 2200 Softswitch hosts should be polled to prevent loss of performance data if a Cisco PGW 2200 Softswitch host failover occurs.

Use the following procedure to set or change a polling frequency:

**Step 1** In the Map Viewer window, right-click the desired device, and choose **States**. If the **States** option is not available, select the parent device.

**Note** For the Cisco PGW 2200 Softswitch host, including Cisco PGW 2200 Softswitch node signaling or trunking components, select the Cisco PGW 2200 Softswitch Host object.

The States dialog box opens.

- **Step 2** Set the desired polling frequency:
	- **•** For any of the Cisco PGW 2200 Softswitch node devices, including the Cisco PGW 2200 Softswitch host, the Cisco HSI server, and the Cisco BAMS system components, set the Performance Polling frequency.
	- **•** For the Cisco PGW 2200 Softswitch node signaling and trunking components, set the Configuration Polling frequency.
	- **•** Select the minutes or hours option from the pull-down menu. For all devices and types of polling, the minimum frequency is 1 minute and the maximum is 24 hours.

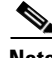

- **Note** Setting the auto-start polling option ensures that if a new device of this type is deployed, it begins polling immediately, without your having to turn polling on. See Chapter 5, "Deploying Your Network in Cisco MNM," for more information.
	- **•** For information on Auto-Discovery polling, see the "Synchronizing the Cisco MNM with Device Changes" section on page 5-20. Status polling checks the device status, such as up, down, active, or standby, as shown on the Status tab of the Properties dialog box for the device. For more information, see the "Task 1—Making Any Necessary Adjustments to Status Polling Settings" section on page 6-3.

**Step 3** Go to ["Task 2—Starting Polling on a Network Element"](#page-4-0) to start polling at the selected frequency.

# <span id="page-4-0"></span>**Task 2—Starting Polling on a Network Element**

You can enable performance polling on an individual network element (a device or a component of a device) or on all the elements in a Cisco PGW 2200 Softswitch node. For polling to be enabled, the parent device must be in the normal (commissioned) state. Enabling polling places the device into the polling state.

 $\mathbf I$ 

**Note** For information on commissioning and decommissioning devices, see the "Commissioning, Decommissioning, and Rediscovering Devices" section on page 6-25.

For the Cisco ITP-L and Cisco LAN switch, polling is turned on or off at the device level. Polling is enabled or disabled for all components of the device along with the parent device. For example, starting polling on a Cisco ITP-L starts polling on its TDM interfaces.

Use the following procedure to start polling on one or more network elements:

**Step 1** In the Map Viewer, do one of the following:

- **•** For an individual element, right-click the desired object, and choose **States**.
- For all the devices in a Cisco PGW 2200 Softswitch node, under MGC-Node-View, right-click the desired node, and select **MGC Node States**.

The States dialog box opens.

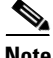

**Note •** If the **States** option is not available, select the parent device.

**•** For the Cisco PGW 2200 Softswitch host, including Cisco PGW 2200 Softswitch node signaling or trunking components, select the Cisco PGW 2200 Softswitch host object.

**Step 2** Click **Start Polling**. You are prompted to confirm the operation.

**Step 3** Click **Yes**.

If you want to stop performance polling later, access this dialog again, and click **Stop Polling**.

During polling, a polling symbol appears just above the object icon in the Map Viewer, as shown in [Figure 7-1.](#page-5-0)

#### <span id="page-5-0"></span>*Figure 7-1 Map Viewer Icon of ITP-L TDM Interface in Polling State*

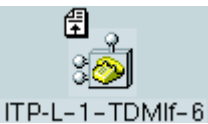

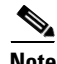

**Note** See the "Viewing Cisco MNM Status Information" section on page 3-9 for more on status symbols.

**Step 4** Go to the ["Task 3—Viewing Performance Data" section on page 7-6.](#page-5-1)

# <span id="page-5-1"></span>**Task 3—Viewing Performance Data**

Once you set the polling interval and start performance polling for an element, you can view the data collected in the Performance Manager.

From the Performance Manager window, you can

- **•** Identify and view data for all monitored attributes on a selected managed element
- **•** Identify and modify the summary intervals and rules, if any, configured for selected monitored attributes
- **•** View historical performance data over a requested period of time (in tabular or graphical format)
- **•** Print performance data to a printer or file
- **•** Export the displayed performance data to a file

**Note** Because of constraints imposed by the BAMS, the trunk group performance data is not reported in real time and might be delayed for up to 45 minutes. For details, refer to the BAMS documentation.

Use the following procedure to view performance data:

**Step 1** In the Map Viewer window, right-click the desired object, and choose **Tools > Performance Manager**.

- **Note •** You can also open the Performance Manager by right-clicking an object in the Event Browser or the Object Manager.
	- **•** If the **Performance Manager** option is not available, performance data is not collected for the selected element. Try navigating down a level to a component that can be monitored.

The Performance Manager window opens. The window title bar shows the name of the selected object. For details on the window, see the ["About the Performance Manager Window" section on page 7-8](#page-7-0).

**Step 2** From the Monitored Attributes list, select the attribute whose data you want to view.

- **Note** Select a range of attributes in a list by holding down the **Shift** key and selecting attributes in the list. Select multiple individual attributes by holding down the **Ctrl** key and clicking individual items. The information for all selected attributes is shown in the Table Display, with a column for each attribute. Only the first selected attribute is shown in the line chart or bar chart.
- **Step 3** (Optional) Modify the Time Period settings to display data collected between a specified start and end date.
- **Step 4** (Optional) By default, data is presented in raw (unsummarized) form. If you want to view summary data instead
	- **•** From the Interval pull-down menu, select a summary interval. The summary interval is the period of time over which the summary rule is applied. Options vary according to the attribute selected.

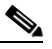

- **Note** If polling has begun during the last day, selecting an interval of a day results in no data being displayed.
- **•** (If a summary interval is selected) From the Rule drop-down menu, select the summary rule to be used. The default summary rule is one day (24 hours).
- **Step 5** Click **Refresh** to display data for the selected attribute.

 $\mathbf I$ 

.

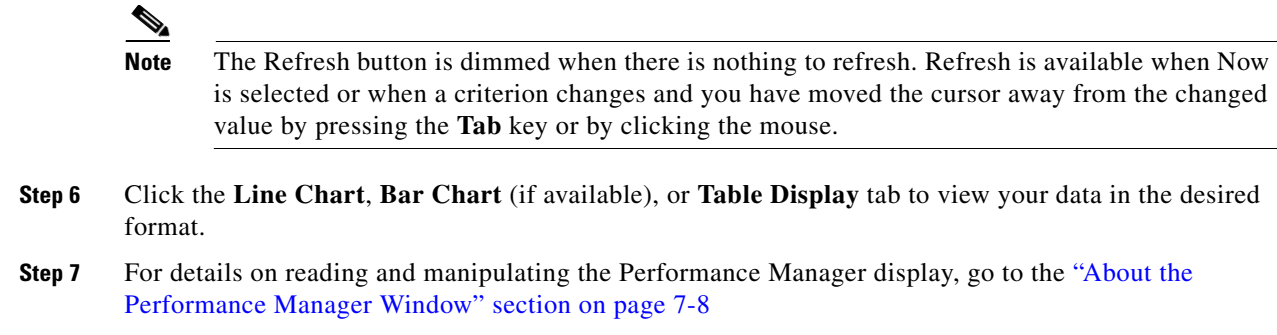

## <span id="page-7-0"></span>**About the Performance Manager Window**

When you open the Performance Manager, a window displays like the one shown in [Figure 7-2.](#page-7-1)

### <span id="page-7-1"></span>*Figure 7-2 Performance Manager Window*

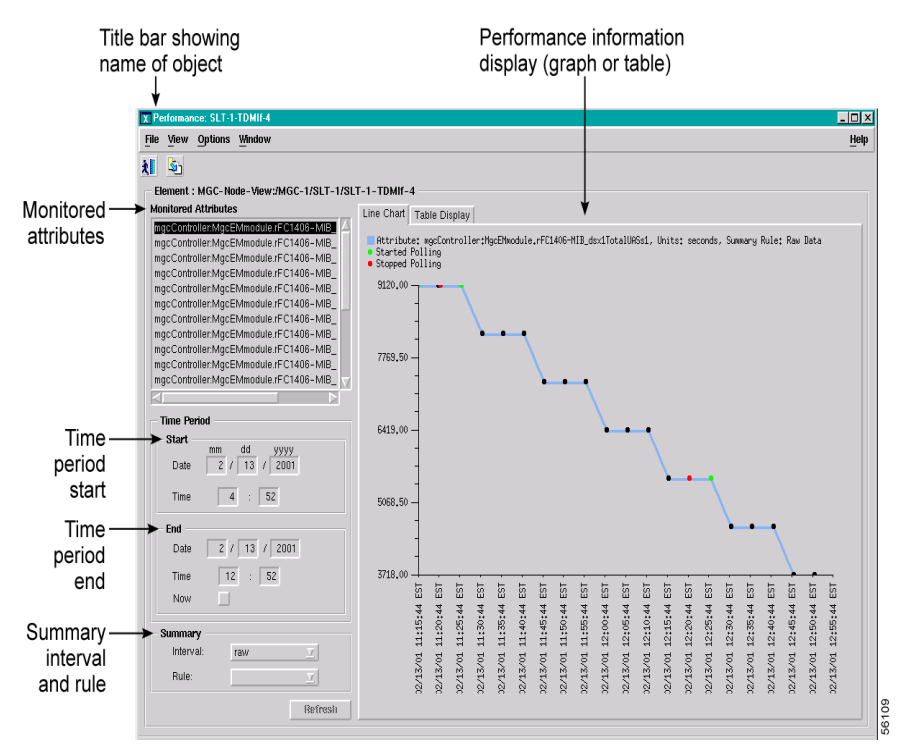

### **Monitored Attributes**

The Monitored Attributes list displays the performance counters for the selected device. Initially, the first attribute in the list is selected. The performance information for the selected attribute is displayed in the right panel. To view the performance of another attribute, select the attribute, and click **Refresh**. You can select multiple attributes by pressing **Ctrl** and clicking individual attributes.

See Appendix B, "Performance Measurements Reference," for details on attributes monitored for the various Cisco PGW 2200 Softswitch node devices.

## **Performance Information Display**

## **Line Charts, Bar Charts, and Tables**

You can view the data for most attributes in a line chart or table. Summarized data can also be viewed in a bar chart.

Line charts plot one single attribute at a time (the attribute currently selected in the Monitored Attributes list). Time is plotted on the horizontal axis, and the count is plotted on the vertical axis (see [Figure 7-3\)](#page-8-0).

Bar charts show comparisons of summarized data over time, such as totals for week 1 and totals for week 2.

Tables can display data for multiple attributes. The data for each attribute is shown in its own column. Each cell in the column displays the value of 1 data interval (see [Figure 7-4\)](#page-8-1).

<span id="page-8-0"></span>*Figure 7-3 Sample Line Chart*

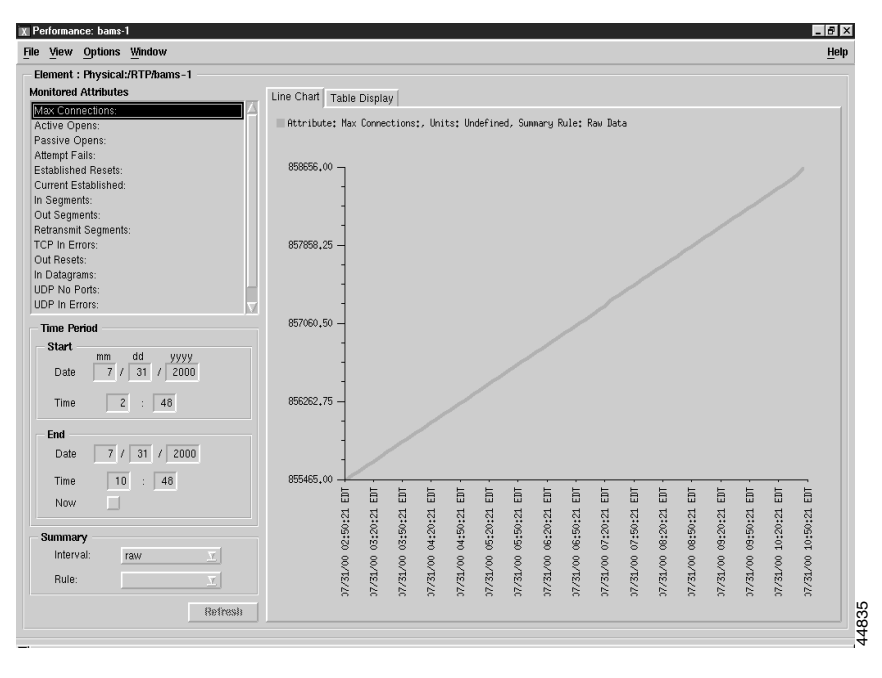

<span id="page-8-1"></span>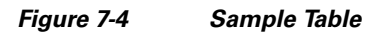

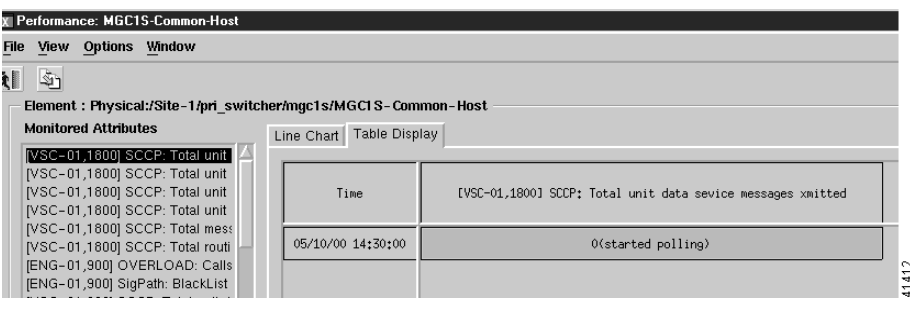

#### **Color-code key**

As the key at the top of the display shows, the colored dots (in line charts) or cells (in tables) have the following significance:

- **•** Green indicates when performance polling started.
- **•** Yellow indicates that a poll for an attribute was missed.
- **•** Red indicates when performance polling stopped.

#### **View options**

In a line or bar chart, the View menu allows you to display additional information on the chart by selecting:

- **•** Values—Plots the values of the samples collected
- Points—Plots the time that the samples were collected, marking each data point with a black dot

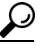

If values are displayed on a chart, zooming in one or two levels helps make the values readable.

## **Time Period Start and End**

- **•** Start Date—The date to start displaying data (in the format *mm*/*dd*/*yyyy)*.
- **•** End Date—The date to stop displaying data. Alternatively, for End Date, you can select the **Now** check box to view the data from the selected start date to the present date and time.

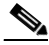

**Note** The Now option is dynamic. Selecting **Now** at 10:30 p.m. displays all available data between the start date and time and 10:30 p.m. Selecting Now at 11:00 p.m. displays all data through 11:00 p.m. Use **Now** to view the latest data.

- **•** Start Time—The time from which you want to display data. Use 24 hour format.
- **•** End Time—The time to which you want to display data. If you selected **Now** for End Date, you do not need to specify an End Time.

**Note** The default start date and time is the current date and time minus 8 hours. The default end date and time is the time when you open the Performance Manager.

#### **Summary**

By default, data is displayed in raw (unsummarized) form. For most network elements, you can also view summarized data. If you want to inspect performance over time, use a summary view. For example, you might want to view the Errored Packets for a device over a 6-month interval. If the data was displayed in a table or graph at the rate at which it was sampled, this could be tens of thousands of value summaries of the data. Network management is improved because you can summarize data in hourly, daily, or weekly intervals.

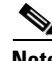

**Note** Data for some network elements can be viewed only in raw, not summarized, form. See Table 7-1 on [page 7-3](#page-2-0) for a list. When raw is selected, the Bar Chart view is not available, and the Summary Rule option is dimmed.

Summary interval: Select raw or, for a summary, the desired interval:

- **•** Hourly summaries are generated on the hour.
- **•** Daily summaries are generated at midnight.
- **•** Weekly summaries are generated at midnight on Sundays (that is, the end of Sundays).

For example, if polling starts at 9:30 and hourly summaries are to be generated, the first full hour of data is between 10:00 and 11:00, so at 11:00, the first hourly summary is generated and given a timestamp of 10:00. The same pattern is followed for all summaries (daily, weekly, or user-defined). This pattern standardizes summary intervals so that all attribute summaries have the same timestamps.

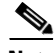

**Note** In the above example, data generated between 9:30 and 10:00 is ignored. An hourly summary for 9:00 to 10:00 would be misleading, because it would have been generated from only half the usual number of values.

Summary rule: If you select a summary interval, choose the way you want the data summarized:

- **•** Total—Adds all values gathered in the summary period
- **•** Average—Takes the average of all values gathered in the summary period
- **•** Min—Presents the lowest value received over the summary period
- **•** Max—Presents the highest value received over the summary period
- **•** Logical OR—Displays either 1 or 0. This is typically used for status flags. Some attributes may have only two potential values (such as, true or false, yes or no, 1 or 0). When summaries are generated from values such as these, and the logical OR rule is used, the summarized value is 1 if any value in the summary interval is 1. If all values in the summary interval are 0, then the summarized value is 0.

### **Refresh Button**

Click **Refresh** to update the display with the most current data or to update the display after changing the time period, summary interval, View menu option, or the attribute selected.

The **Refresh** button is dimmed when there is nothing to refresh. Refresh is available when **Now** is selected or when a criterion changes, and you have moved the cursor away from the changed value by pressing the **Tab** key or by clicking the mouse.

## <span id="page-10-0"></span>**Navigating in the Performance Manager**

You can zoom in, zoom out, and move around the displayed charts by using the keys and mouse buttons described in [Table 7-2](#page-10-0).

| <b>Press</b>   | <b>Action</b>                                             |  |
|----------------|-----------------------------------------------------------|--|
| Shift-click    | Selects multiple blocks of attributes in a list.          |  |
| Ctrl-click     | Selects multiple attributes in different areas of a list. |  |
| Up arrow key   | Scrolls up the Table display.                             |  |
| Down arrow key | Scrolls down the Table display.                           |  |

*Table 7-2 Chart Viewing Actions*

 $\mathbf I$ 

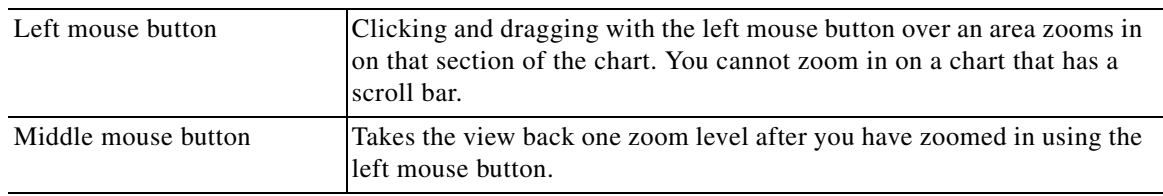

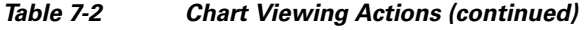

Use the following procedure to zoom in or out in a chart:

**Step 1** Click and drag the left mouse button to select the area you want to zoom, as shown in [Figure 7-5.](#page-11-0)

<span id="page-11-0"></span>*Figure 7-5 Selecting an Area to Zoom in or out*

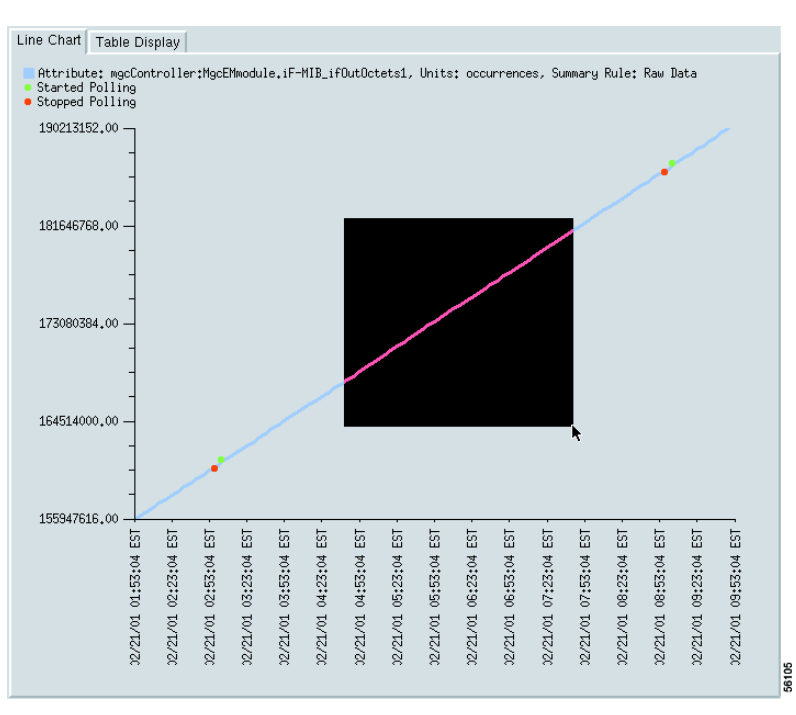

[Figure 7-6](#page-12-0) shows the results of zooming in two levels and turning on the view of data values.

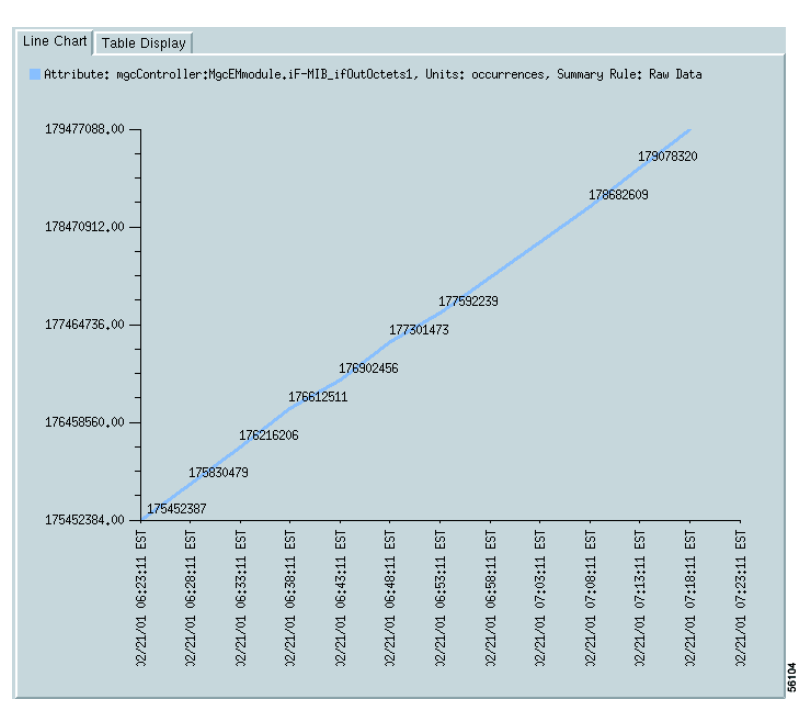

<span id="page-12-0"></span>*Figure 7-6 A Zoomed Line Chart with Values On*

**Step 2** To return to the previous zoom level, click the middle mouse button.

## **Updating the Performance Manager Display**

To update the data display after changing the time period, summary interval, View menu options, or attribute, click **Refresh**.

**Note** If you have stopped polling on a device, to update the data you must start polling again, and then click **Refresh**.

## **Performance Manager Usage Examples**

Here are two examples that show the use of the performance manager to view host performance data like UDP/TCP related information and view Cisco PGW 2200 Softswitch node performance data like CALL: SuccCall TOT/CALL: FailCall TOT.

### **Example of Host Performance Data**

To view host performance data like UDP/TCP information, right-click the host whose data you want to view in Host-View of Map Viewer. Choose **Tool > Performance Manager** and select the attribute you want to view in the Monitored Attributes. Adjust the Time Period and Summary if needed and click **Refresh**.

UDP In Datagrams information displays in the window like the one shown in [Figure 7-7.](#page-13-0)

Г

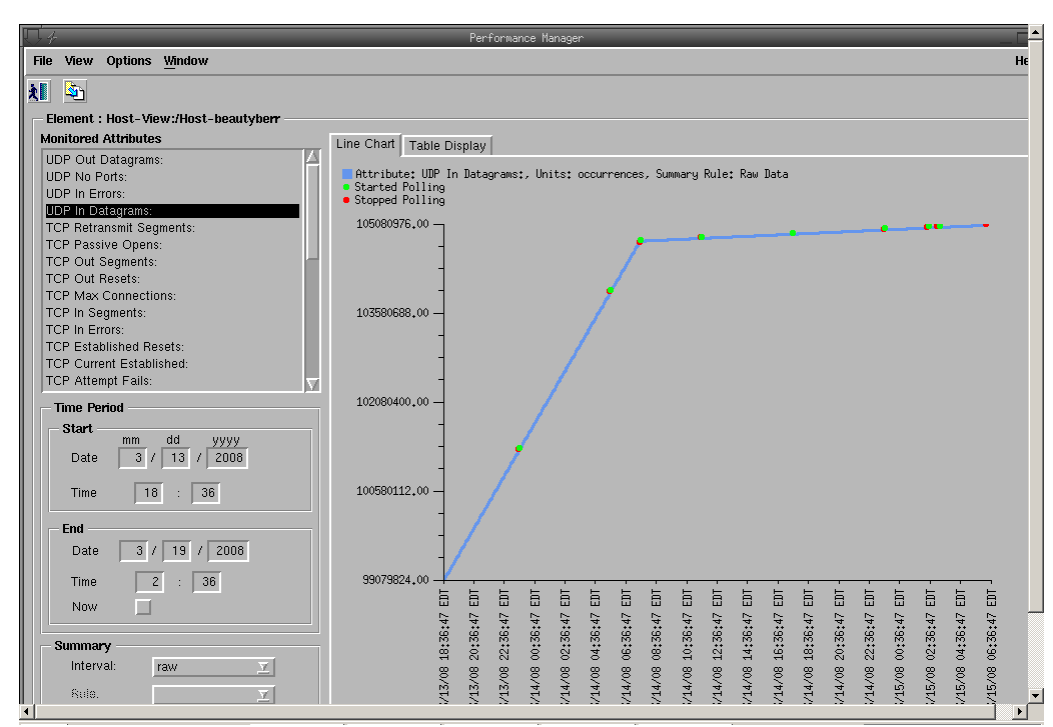

<span id="page-13-0"></span>*Figure 7-7 UDP In Datagrams Display in Performance Manager Window*

#### **Example of Node Performance Data**

To view Cisco PGW 2200 Softswitch node performance data like call-related information, right-click the Cisco PGW 2200 Softswitch node whose data you want to view in MGC-Node-View of Map Viewer. Choose **Tool > Performance Manager** and select the attribute you want to view in the Monitored Attributes. Adjust the Time Period and Summary if needed and click **Refresh**.

CALL: SuccCall TOT information displays in the window like the one shown in [Figure 7-8](#page-14-0).

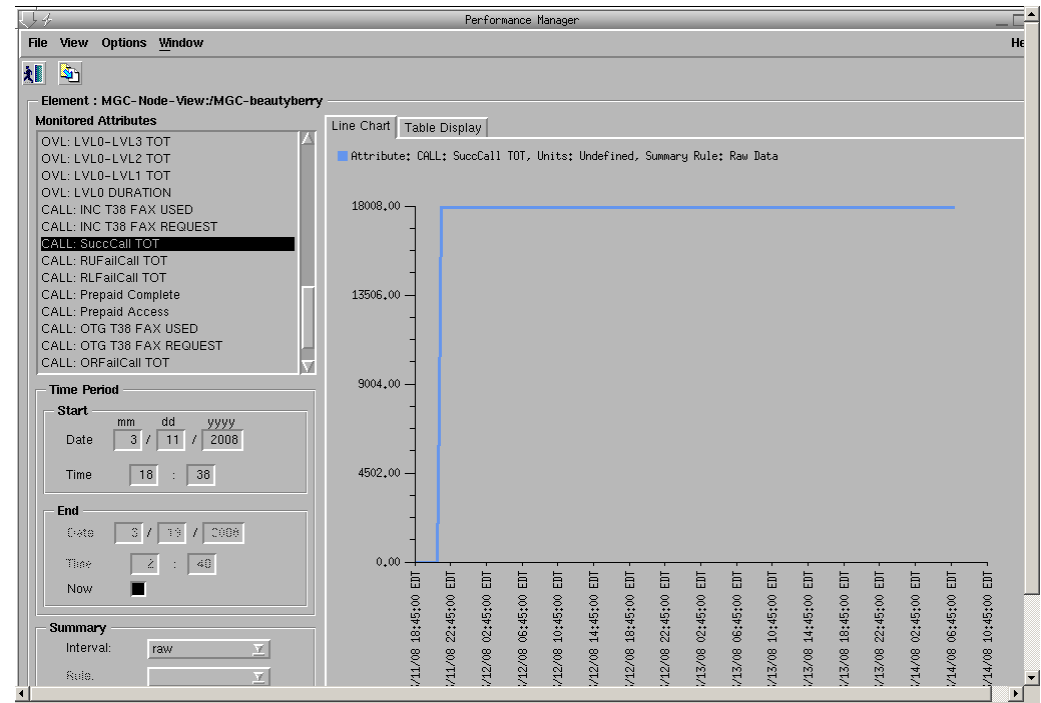

<span id="page-14-0"></span>*Figure 7-8 CALL: SuccCall TOT Display in Performance Manager Window*

# <span id="page-14-1"></span>**Exporting the Currently Displayed Performance Data**

You can export performance data in two ways:

- **•** Using the File menu in the Performance Manager, you can create an ASCII file containing the performance data currently displayed (data for the selected object and specified time period). This procedure is covered in this section.
- **•** Using the **historyAdmin expor**t command, you or a northbound system can generate files that contain bulk performance data for all objects in the network over a given number of days. See the ["Exporting Bulk Performance Data" section on page 7-18](#page-17-1).

The data file can be brought into another application for analysis.

Use the following procedure to create a file containing the currently displayed data:

- **Step 1** Open Performance Manager on the object for which you want to export performance data.
- **Step 2** Choose **File > Export To File** or click the **Save As** tool button. The File Chooser dialog box opens.
- **Step 3** Enter the name and path for the file, and click **Apply**. A file is created containing the currently displayed performance data.

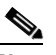

**Note** By default, the file is saved in the *<CEMF\_ROOT>*/bin/performanceMgr.sysmgr folder. Select a different path to save the file to a different location.

Г

# **Printing a Performance File**

You can print performance statistics from the Performance Manager, either as a chart or as a table. A chart includes the information that can be seen in the window. A table includes all of the performance statistics in plain text format.

The output is printed by the default printer set up on your network.

Use the following steps to print a performance file:

- **Step 1** Open the Performance Manager and select the desired attribute or attributes.
- **Step 2** From the File menu, choose **Print**. Choose either **As Chart** or **As Table**. If you selected multiple attributes, choose **As Table**.

# <span id="page-15-0"></span>**Selecting What to Monitor**

Intelligent performance management requires that you understand which attributes are the critical indicators of performance for various network elements and which areas of your particular network are likely to have the greatest impact on performance for your users.

Before using the Performance Manager, identify what you want to know about the network element so that you can focus on a manageable set of indicators. As you gain experience with the Cisco PGW 2200 Softswitch node and with Cisco MNM, you can add to or refine your lists of monitored attributes for key performance factors.

To help you get started, this section presents examples of attributes you might monitor for several network elements. These lists are offered as examples only and are not intended as recommendations.

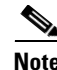

**Note** The measurements list presented here is not a complete list of counters for monitoring performance. For comprehensive performance monitoring, you should track other attributes as well.

## <span id="page-15-1"></span>**SS7 Monitoring Example**

[Table 7-3](#page-15-1) has an example of an attributes list that could be used for monitoring SS7 performance.

| <b>Network</b><br><b>Element</b> | <b>Measurement Group</b>     | <b>Attribute</b>     | <b>Description</b>                             |
|----------------------------------|------------------------------|----------------------|------------------------------------------------|
| C7 IP Link                       | C7Link (SS7 Link statistics) | C7LNK: DUR UNAVAIL   | Duration unavailable<br>(in seconds)           |
|                                  |                              | C7LNK: MSU DROP-CONG | Total messages<br>dropped due to<br>congestion |

*Table 7-3 SS7 Monitored Attributes (An Example)*

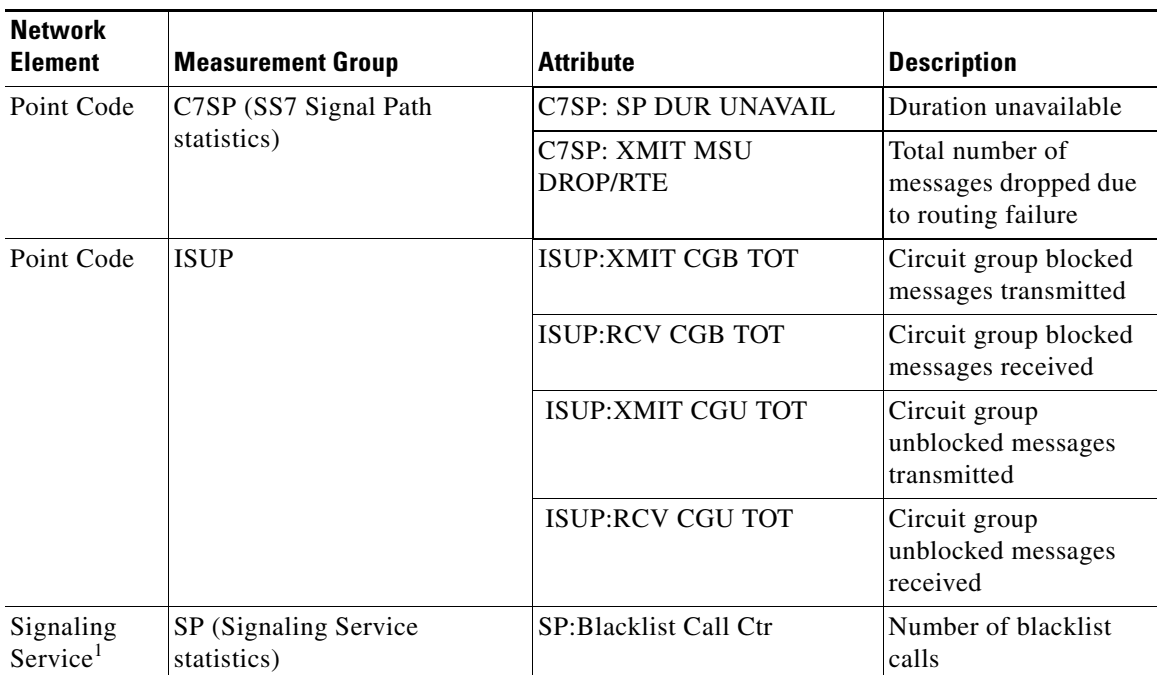

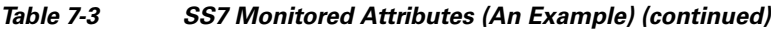

1. If you are using Blacklist features, this attribute is monitored.

# **System Administration for Performance Management**

This section is designed for system administrators. It describes the following procedures related to administration of Cisco MNM performance management:

- **•** [Filtering Measurements Collected by Cisco MNM, page 7-17](#page-16-0)
- **•** [Changing Performance Thresholds, page 7-18](#page-17-0)
- **•** [Exporting Bulk Performance Data, page 7-18](#page-17-1)
- **•** [Changing How Performance Data Is Archived, page 7-20](#page-19-0)

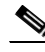

**Note** For more information on system administration related to performance management, see "Performance Data Storage" in the *Cisco Element Management Framework Installation and Administration Guide* at [http://www.cisco.com/en/US/docs/net\\_mgmt/element\\_manager\\_system/3.2/installation/guide](http://www.cisco.com/en/US/docs/net_mgmt/element_manager_system/3.2/installation/guide/install_1.html) [/install\\_1.html](http://www.cisco.com/en/US/docs/net_mgmt/element_manager_system/3.2/installation/guide/install_1.html).

# <span id="page-16-0"></span>**Filtering Measurements Collected by Cisco MNM**

Cisco MNM predefines the performance measurements collected on SNMP-managed devices and processes whatever data is available. For measurements on signaling and trunking components (Cisco PGW 2200 Softswitch host configuration), the Cisco PGW 2200 Softswitch host writes out flat files containing the data. You can use measurement filters to collect a subset of configuration measurements.

Use the following procedure to filter measurements for SNMP-managed elements:

**Step 1** Edit the measFilters file in <CEMF\_ROOT>/config/hostController. This file, read at startup, determines what measurements are retrieved from the MGC-generated flat files. The following illustrates the format of the measurement filter files:

*Measurement Name*, \*|*Component Name*

Where the variables are those defined in [Table 7-4](#page-17-2).

- **Step 2** Insert a pound sign (#) at the beginning of the line if you want to comment out the measurement.
- <span id="page-17-2"></span>**Step 3** For the change of the filter to take effect, stop and restart Cisco EMF.

| <b>Parameter</b> | <b>Description</b>                                                                                                    |
|------------------|----------------------------------------------------------------------------------------------------|
| Measurement name | Any measurement specified in the<br>Cisco PGW 2200 Softswitch host measCats.dat file.                                                |
| Component name   | Any MML component specified in the<br>Cisco PGW 2200 Softswitch host components.dat file.<br>An asterisk (*) matches all components. |

*Table 7-4 Cisco MNM Measurement Filters*

# <span id="page-17-0"></span>**Changing Performance Thresholds**

If you want to check or change performance thresholds on the Cisco PGW 2200 Softswitch host, Cisco HSI server, and Cisco BAMS, you must use MML to set the thresholds on the device itself.

Use the following procedure to change the performance thresholds for other devices:

- **Step 1** In the Map Viewer window, right-click the device and choose **Tools > Connection Service**. A Telnet or ssh window opens, depending on your security policy.
- **Step 2** Change the desired performance thresholds.

For information on using MML commands with the Cisco PGW 2200 Softswitch host, refer to the *Cisco Media Gateway Controller Software Release 9 MML Command Reference.*

For information on the BAMS, see "Setting up Disk Monitoring Thresholds" at

[http://www.cisco.com/en/US/docs/voice\\_ip\\_comm/pgw/bams/3.30/guide/330ch2.html](http://www.cisco.com/en/US/docs/voice_ip_comm/pgw/bams/3.30/guide/330ch2.html)

# <span id="page-17-1"></span>**Exporting Bulk Performance Data**

Cisco MNM allows you to export bulk performance data in either of two ways:

**•** Using the **historyAdmin export** command, you or a northbound system can generate files that contain bulk performance data for all objects in the network over a given number of days. Instructions are provided in this section.

**•** Using the File menu in the Performance Manager, you can create an ASCII file that contains the performance data currently displayed (data for the selected object and specified time period). See the ["Exporting the Currently Displayed Performance Data" section on page 7-15.](#page-14-1)

The data file can be brought into another application for analysis.

 $\mathcal{L}$ 

**Tip** Because performance data is not archived indefinitely, you may want to export data before it is deleted from the archive database. See the ["Changing How Performance Data Is Archived" section on page 7-20](#page-19-0) for details on archiving.

Use the following procedure to export data about the entire monitored network:

**Step 1** (Optional) Change the export settings:

Modify the file <CEMF\_ROOT>/bin/historyAdmin to set the desired starting and ending date and time, summary interval, and rule if appropriate.

#### **Step 2** Create the file:

**•** Enter the cemf shell:

#### **/**<**CEMF\_ROOT>/bin/cemf shell**

The message "Running bin/sh" appears and the Cisco MNM command prompt appears:

CEMF Manager >

**•** At the command prompt, enter the following command and press **Enter**:

```
CEMF Manager ><CEMF_ROOT>/bin/historyAdmin export
```
• Enter the following command, where *filename* is the name of the file to be created:

```
CEMF Manager >export <filename> <separator> <max file size (KB)> [all | 
<number_of_days>] <criteria name> ...
```
**Note** • For a list of all available criteria names, enter the following command:

**<CEMF\_ROOT>/bin/historyAdmin list**.

**•** A northbound system can use Telnet or another facility to access the Cisco MNM server.

The data is exported in the following format:

```
Object:<object path>
Object class:<object path>
Attribute: <attribute name>
Summary rule:<rule>
Summary interval: Raw | <summary interval>
<date> <time> <valueType> <value>
<date> <time> <valueType> <value>
...
Data exported: < current date/time>
```
#### A sample file looks like this:

```
> historyAdmin export dumpFile TAB 10 all criteria1
Object: exampleView:/site_1/bay_1/agent_1/rack_1/linecard_2/port_2
Object Class: testPort
Attribute: LocalDB:TEST.dtIndex1
Summary interval: Raw
```
 $\mathbf I$ 

```
09 Jun 1999 11:50:03 Polled 10
09 Jun 1999 11:50:23 Polled 10
09 Jun 1999 11:50:43 Polled 15
09 Jun 1999 11:51:03 Missed <no value>
09 Jun 1999 11:51:23 Polled 20
09 Jun 1999 11:51:43 Polled 20
09 Jun 1999 11:52:03 Polled 0
09 Jun 1999 11:52:23 Polled 5
09 Jun 1999 11:52:43 Polled 0
09 Jun 1999 11:53:03 Polled 10
Data exported: Sun Jun 27 17:17:35 1999
```
# <span id="page-19-0"></span>**Changing How Performance Data Is Archived**

Cisco MNM stores performance data in a database that is periodically purged so that it does not grow indefinitely. You can change how long data is stored before purging and specify roll-up rules and other actions that should be taken on performance data after a set length of time.

The attributeHistoryServer.ini file, described in [Table 7-5](#page-19-1), controls the behavior of the performance data purging mechanism. These are the default settings:

 $minValueCount = 50$  $maxValueCount = 1000$ minRawDataAge  $= 60$ 

These values can be modified using the historyAdmin utility. Because the settings have a significant effect on database size, performance, and overall disk requirements, take care when changing these parameters.

<span id="page-19-1"></span>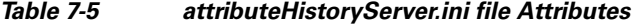

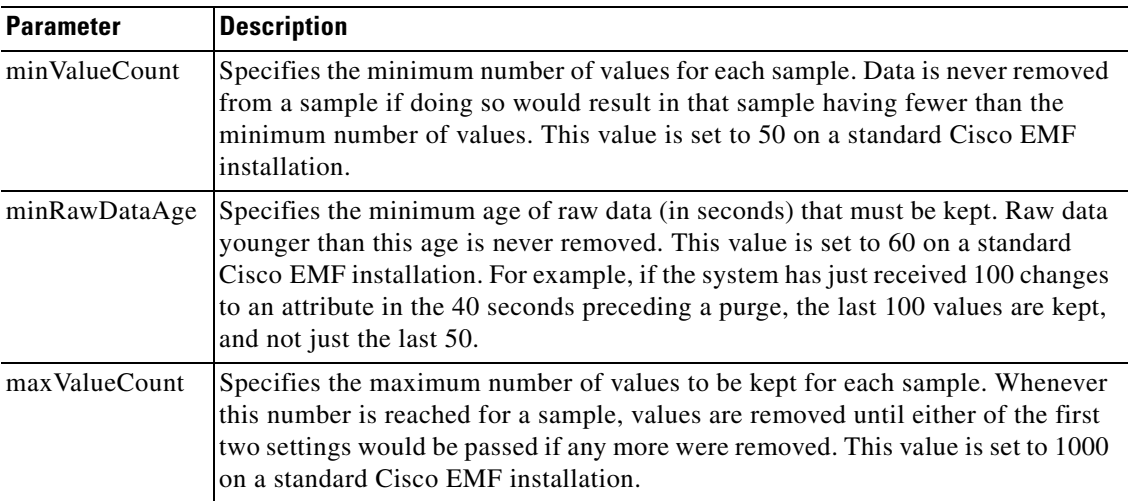

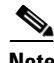

**Note** In some cases, these settings might conflict with history-storage-criteria summary intervals. For example, if the history storage criterion specifies that only daily summaries are to be generated, but the purging criterion specifies that one full day's worth of raw data is never available, then the daily summaries could not be generated if the purge settings were followed. In such cases, data is not purged until summaries that depend on that data have been generated.

For information on configuring how alarms are stored and deleted, see the "Specifying the Length of Time Alarms Are Stored" section on page 6-29.

П